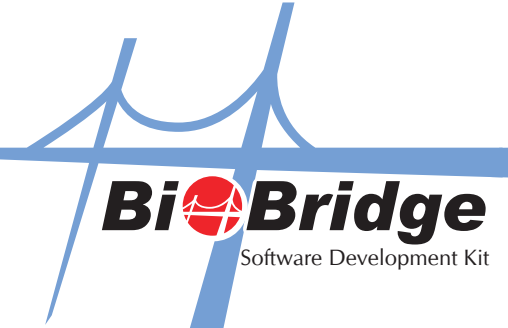

## Integration of BioBridge in VB.NET

1. Select File > New Project > Windows Form Application

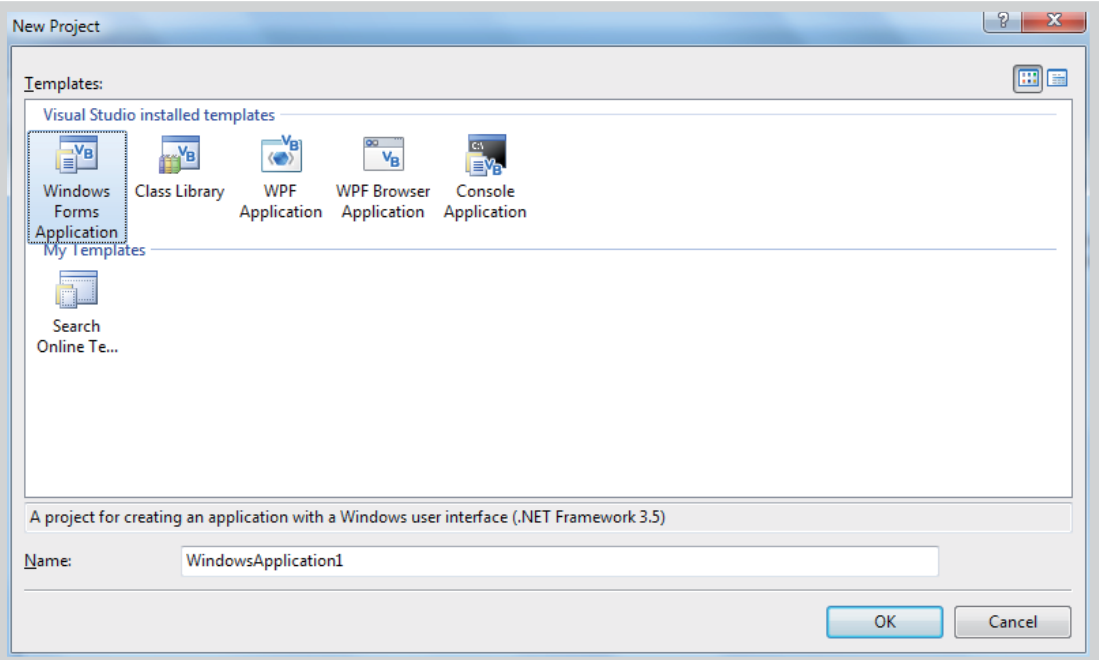

2. Go Project > Add Reference

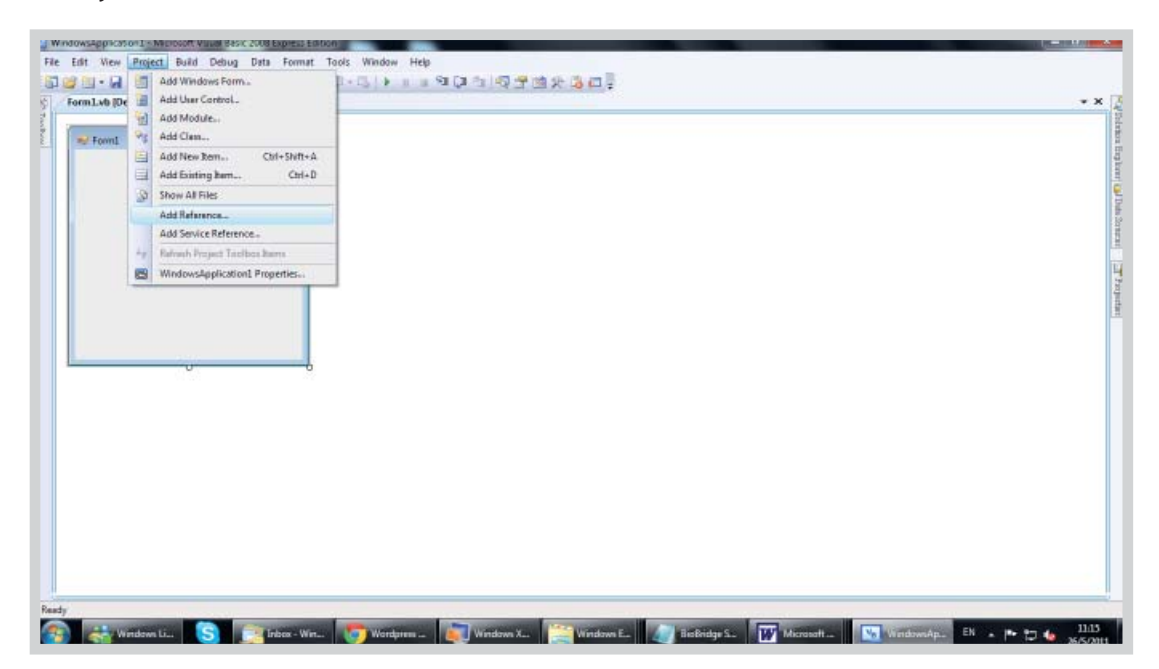

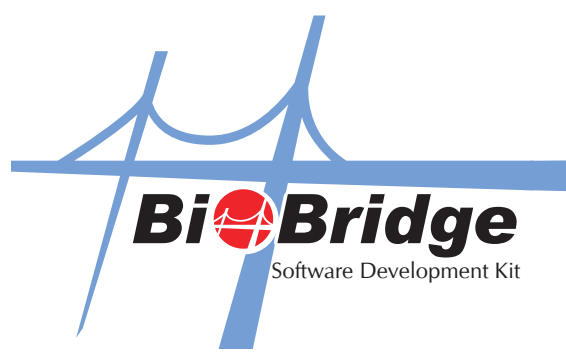

3. Inside Add Reference, switch to the Browse tab then go to C drive > Windows > System32 and choose BioBridgeSDK.ocx

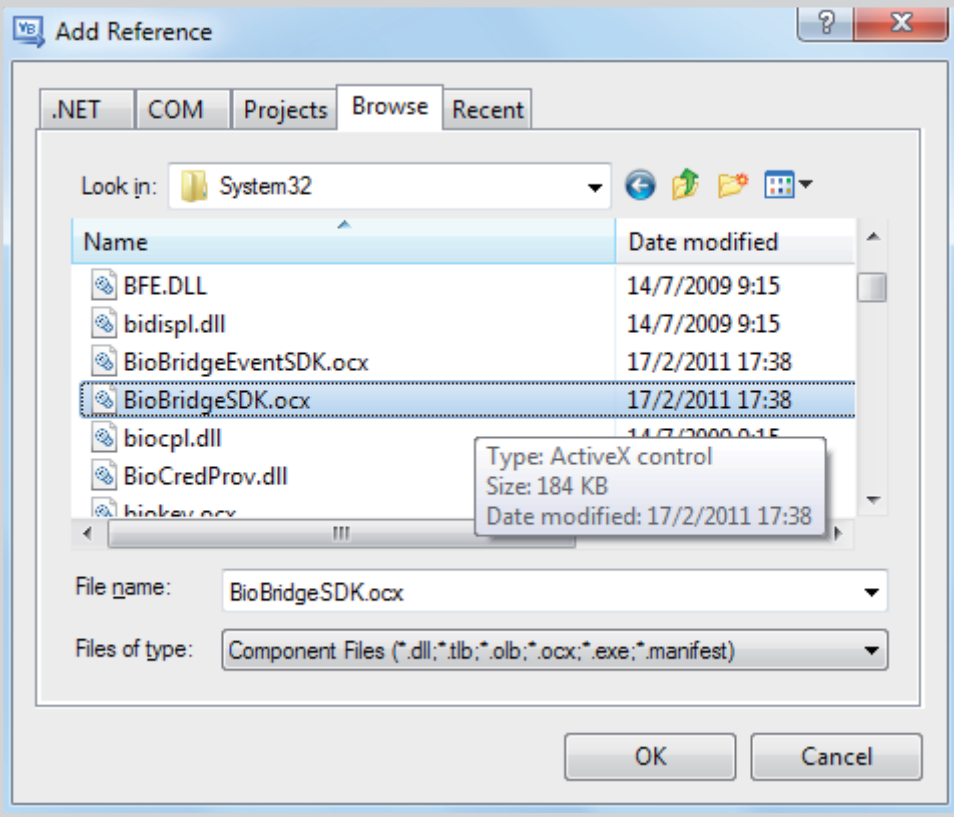

4. Now, go to General tab on your left hand side toolbox and right click to select "Choose Items".

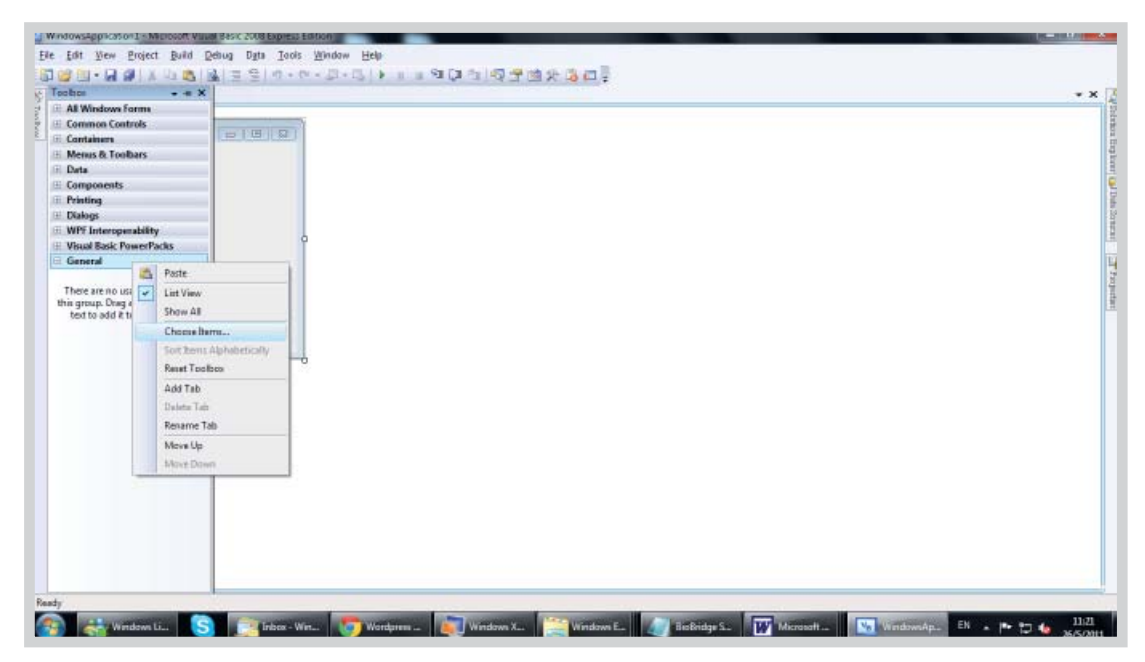

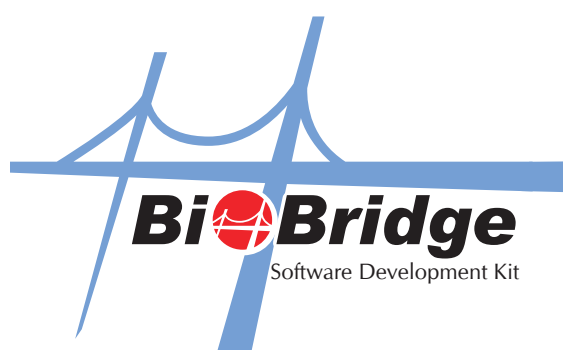

5. Switch to "COM Components" Tab and select BioBridgeSDK control.

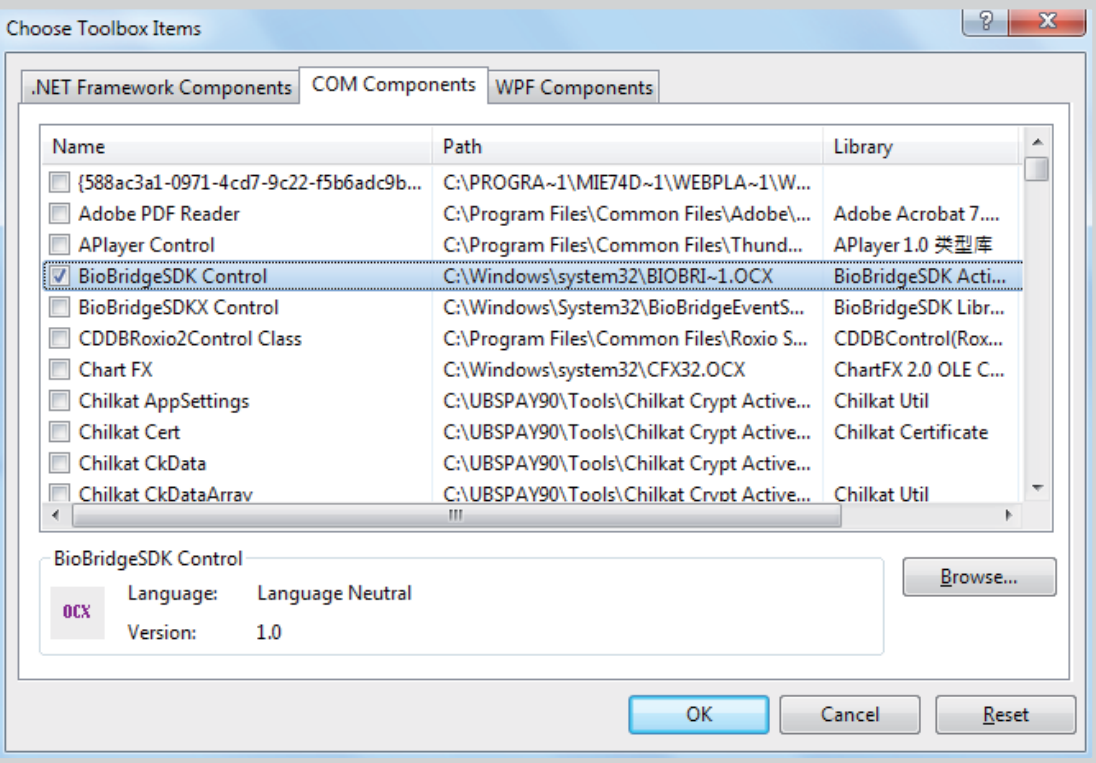

6. The BioBridgeSDK component has now been added to your general. Now you can drag and drop the component inside your project and start calling its functions.

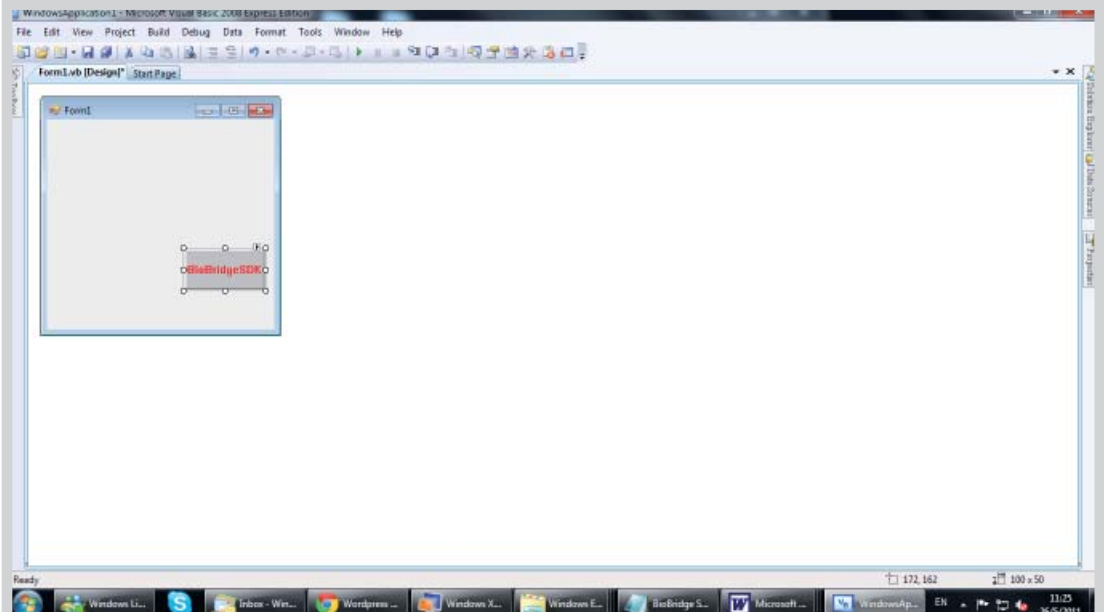